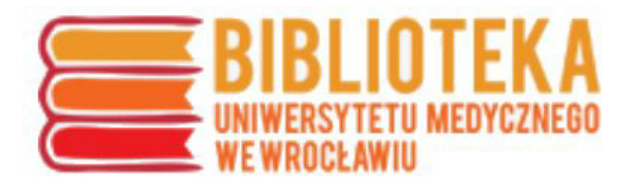

### **Instrukcja przygotowania analizy cytowań i wartości wskaźnika Hirscha na podstawie pakietu baz Web of Science**

1. Baza Web of Science dostępna jest na stronie Biblioteki UMW **www.bg.umed.wroc.pl** w zakładce **Bazy danych** – dostęp z komputerów uczelnianych, a także w ramach zdalnego dostępu dla pracowników i studentów UMW po zalogowaniu się najpierw w Centralnym Systemie Autoryzacji (CSA) **http://csa.umed.wroc.pl**.

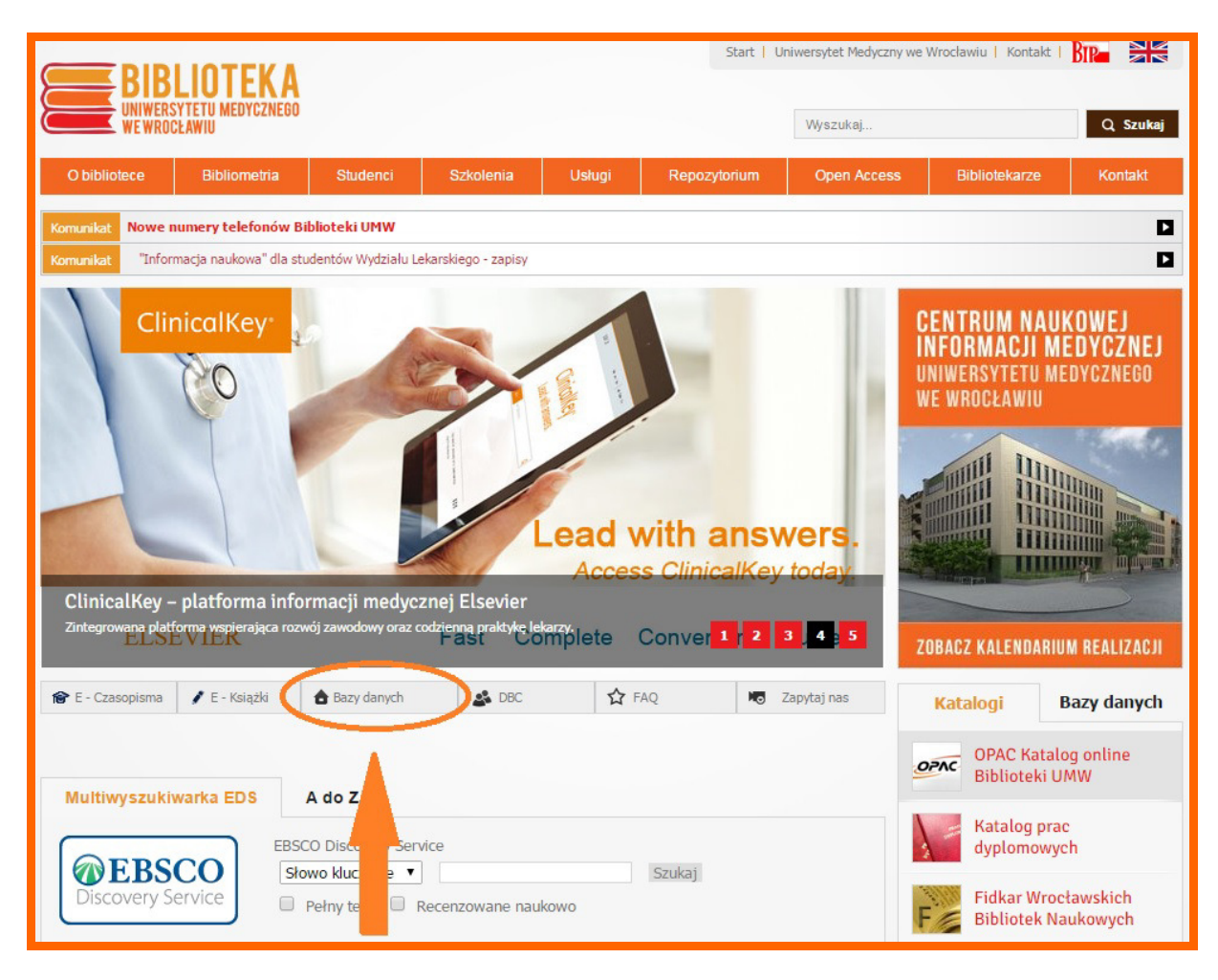

2. Strona ustawiona jest domyślnie na bazie **Web of Science Core Collection** (aby przeanalizować całość Web of Science, z listy należy wybrać opcję **All Databases**).

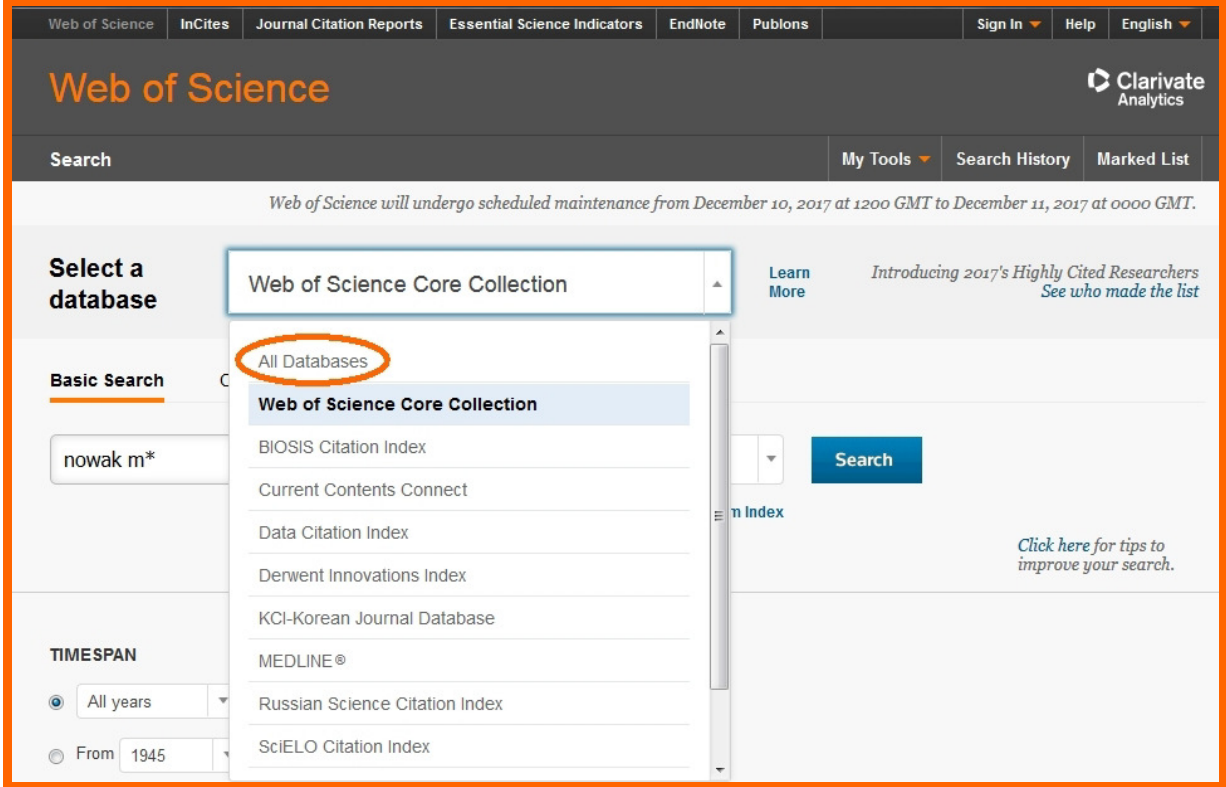

3. W polu rozwijanym należy wybrać opcję **Author** a następnie wpisać swoje nazwisko i inicjał imienia z gwiazdką, np. Nowak M\*. Pomijane są znaki diakrytyczne. Wielkość liter nie ma znaczenia. **Uwaga:** Jeśli wyszukiwanie dotyczy osoby, która publikowała pod różnymi wersjami nazwiska lub imienia, należy je wszystkie w zapytaniu uwzględnić, używając separatora OR (np. nowak m\* OR kowalska-nowak m\*). Następnie należy kliknąć **Search**.

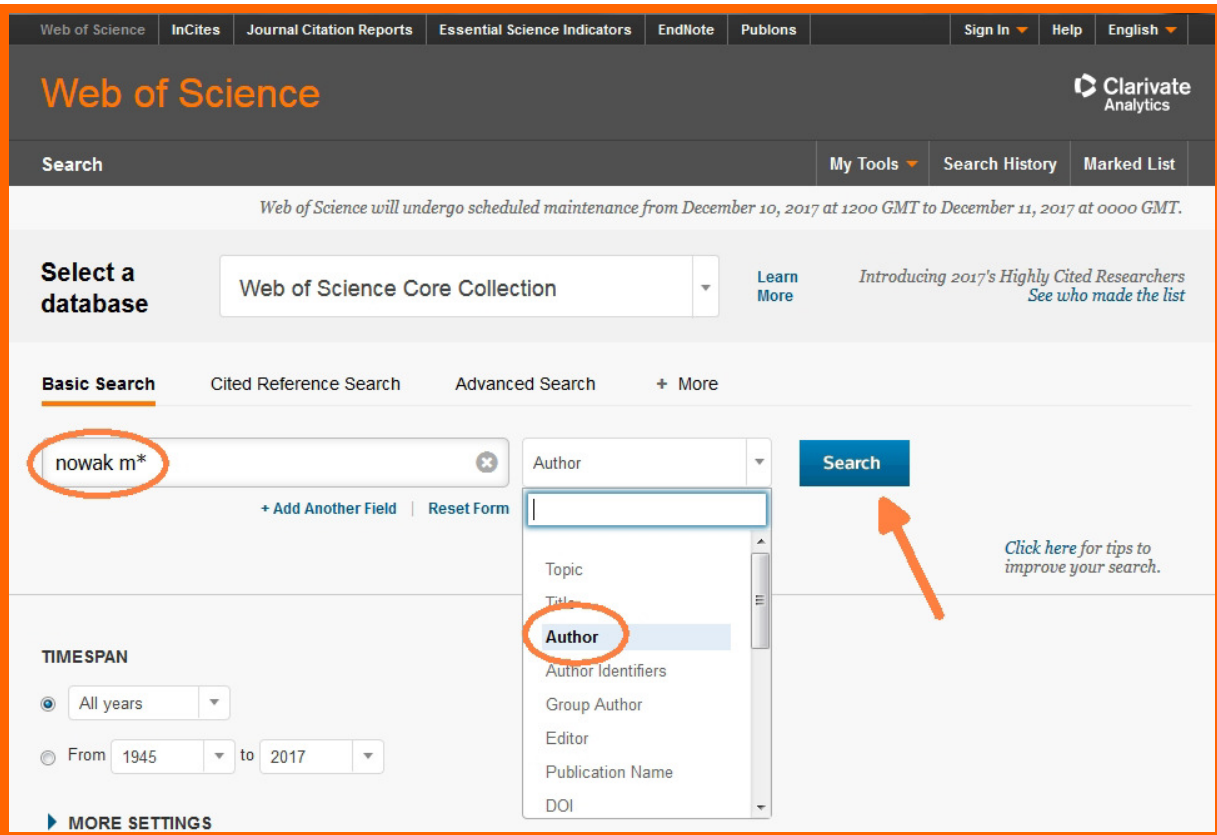

4. Na ekranie wyświetli się wynik w postaci listy prac autora Nowak M\* zindeksowanych w bazie Web of Science Core Collection. Następnie należy wybrać opcję **Create Citation Reports**.

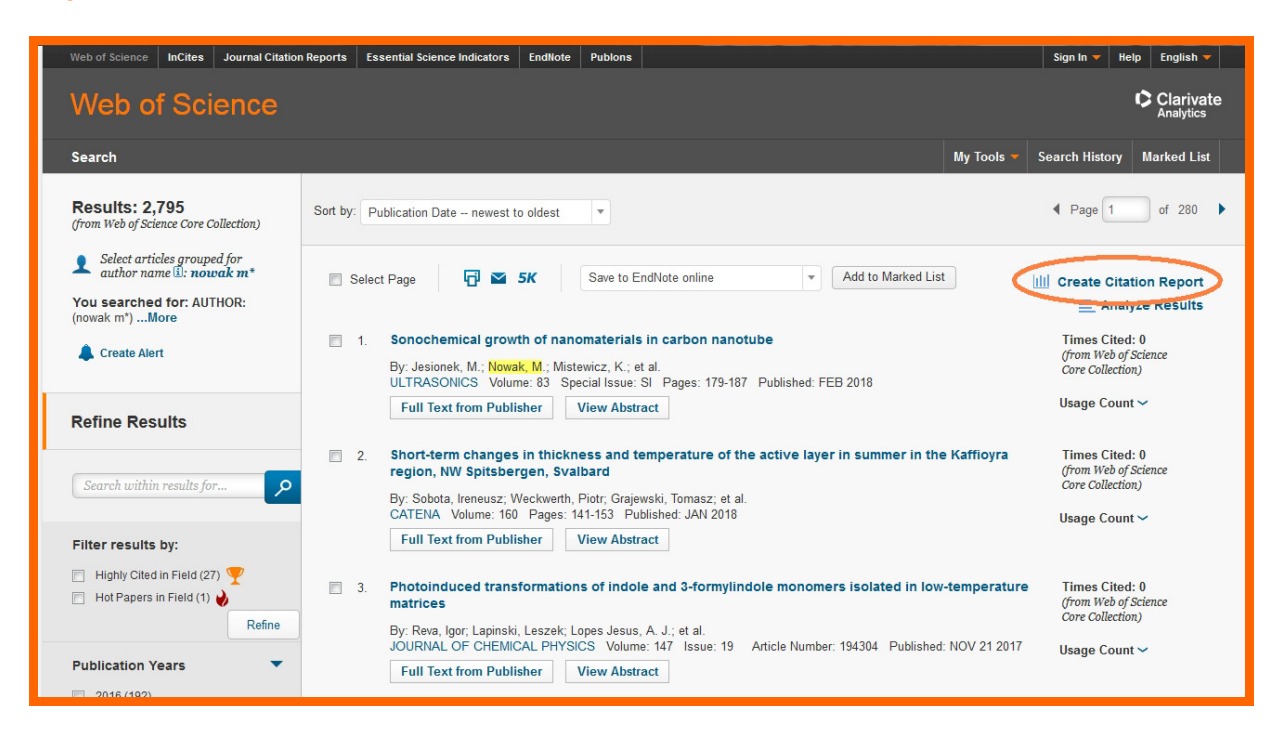

5. Na otrzymanym ekranie u góry strony pojawi się zbiorcza informacja m.in. o liczbie cytowań z autocytowaniami (**Sum of the Times Cited**) i bez nich (**Without self citations**) oraz wskaźniku Hirscha (**h-index**). Poniżej wyświetli się także lista prac danego autora zindeksowanych w bazie wraz z ich liczbą cytowań za poszczególne lata oraz wynik sumaryczny (**Total**).

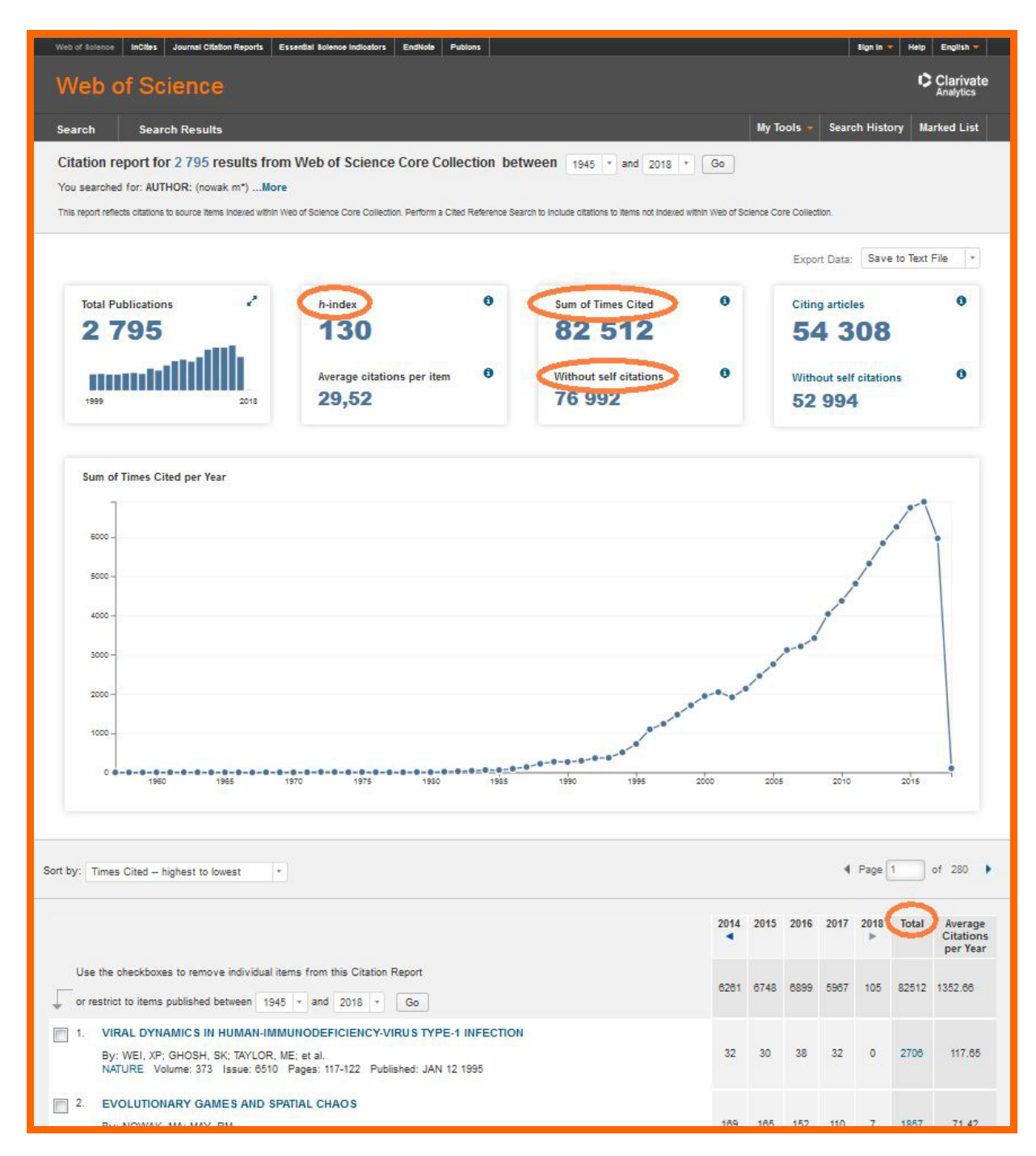

#### **WAŻNE**

6. Ze względu na możliwość współistnienia kilku autorów o tym samym nazwisku, konieczne jest **wyeliminowanie nie swoich** prac ze zbioru. W tym celu należy je zaznaczyć i kliknąć opcję **Go**, położoną nad listą publikacji. Dopiero po upewnieniu się, że wszystkie wykazane w tabeli prace należą do danego autora, odczytujemy dane o liczbie cytowań i wskaźniku h-index.

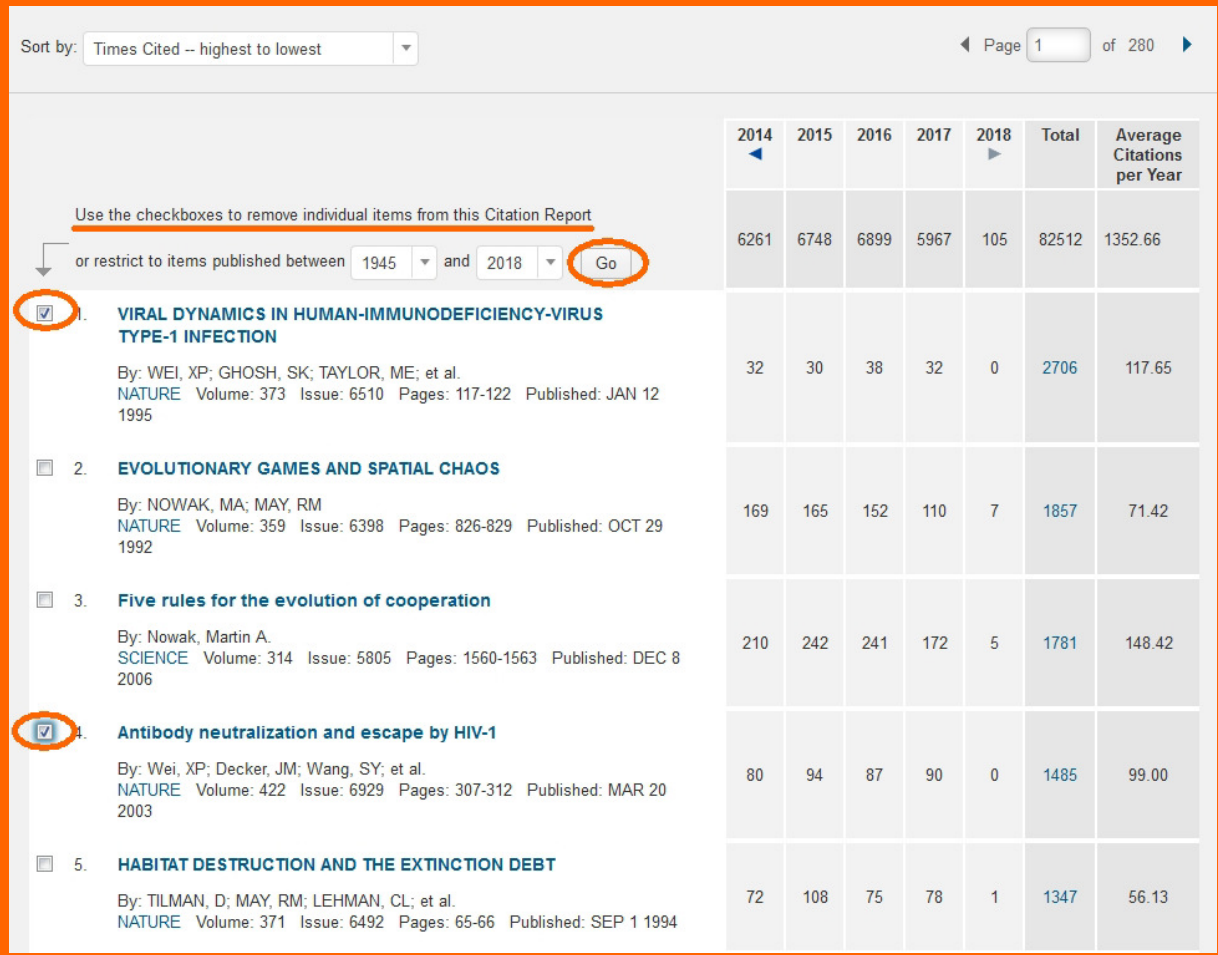

#### **WSKAZÓWKA**

Należy pamiętać, że eliminowanie nie swoich publikacji najlepiej wykonywać w obrębie jednej strony (10 rekordów), gdyż w przypadku odznaczenia prac na kilku stronach jednocześnie (przed wybraniem opcji **Go**), system i tak zapamiętuje zaznaczenia tylko z aktualnie otwartej strony i w rezultacie wszystkie publikacje na wcześniejszych stronach trzeba zaznaczyć ponownie. Kliknięcie przycisku **Go** eliminuje niechciane prace, a tym samym aktualizuje wyniki cytowań i h-index.

# **Zapisanie strony WWW jako dokumentu PDF**

## **Przeglądarka Mozilla Firefox**

Aby zapisać wyświetlaną stronę WWW jako dokument PDF, należy otworzyć menu przeglądarki w lewym górnym rogu okna i wybrać opcję **Drukuj**.

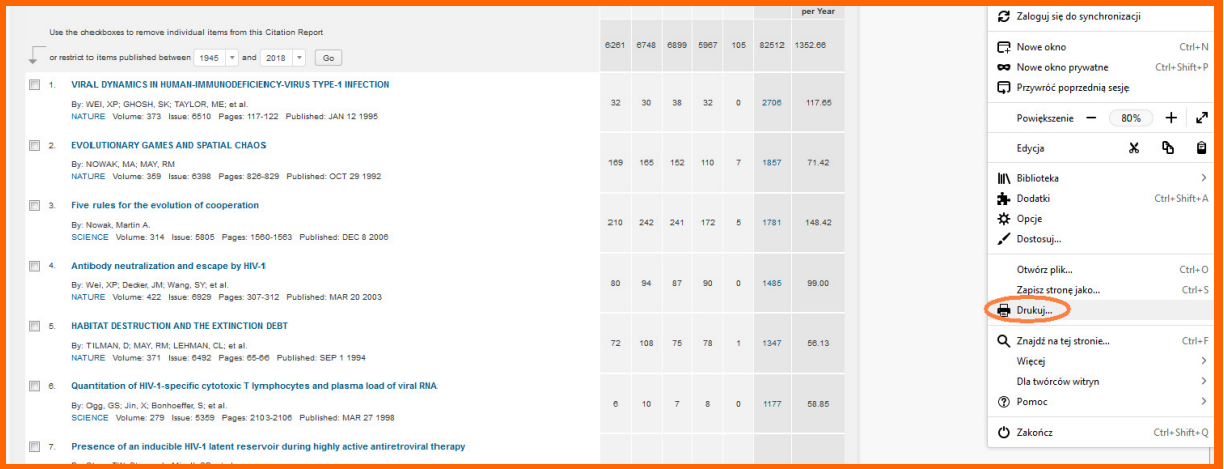

Następnie z dostępnych opcji należy wybrać, zamiast drukarki, odpowiedni program, np. PDFill lub PDFCreator i zapisać plik.

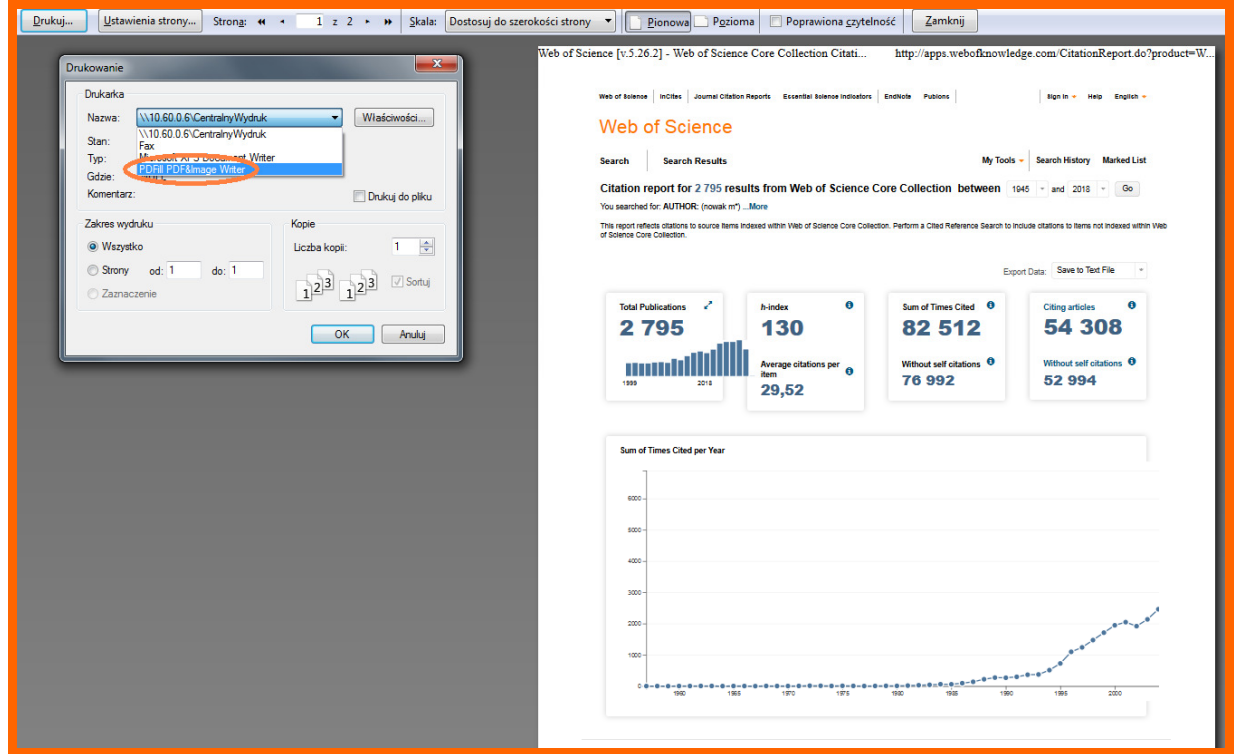

Przykład pliku, który można uzyskać tym sposobem, znajduje się na końcu instrukcji.

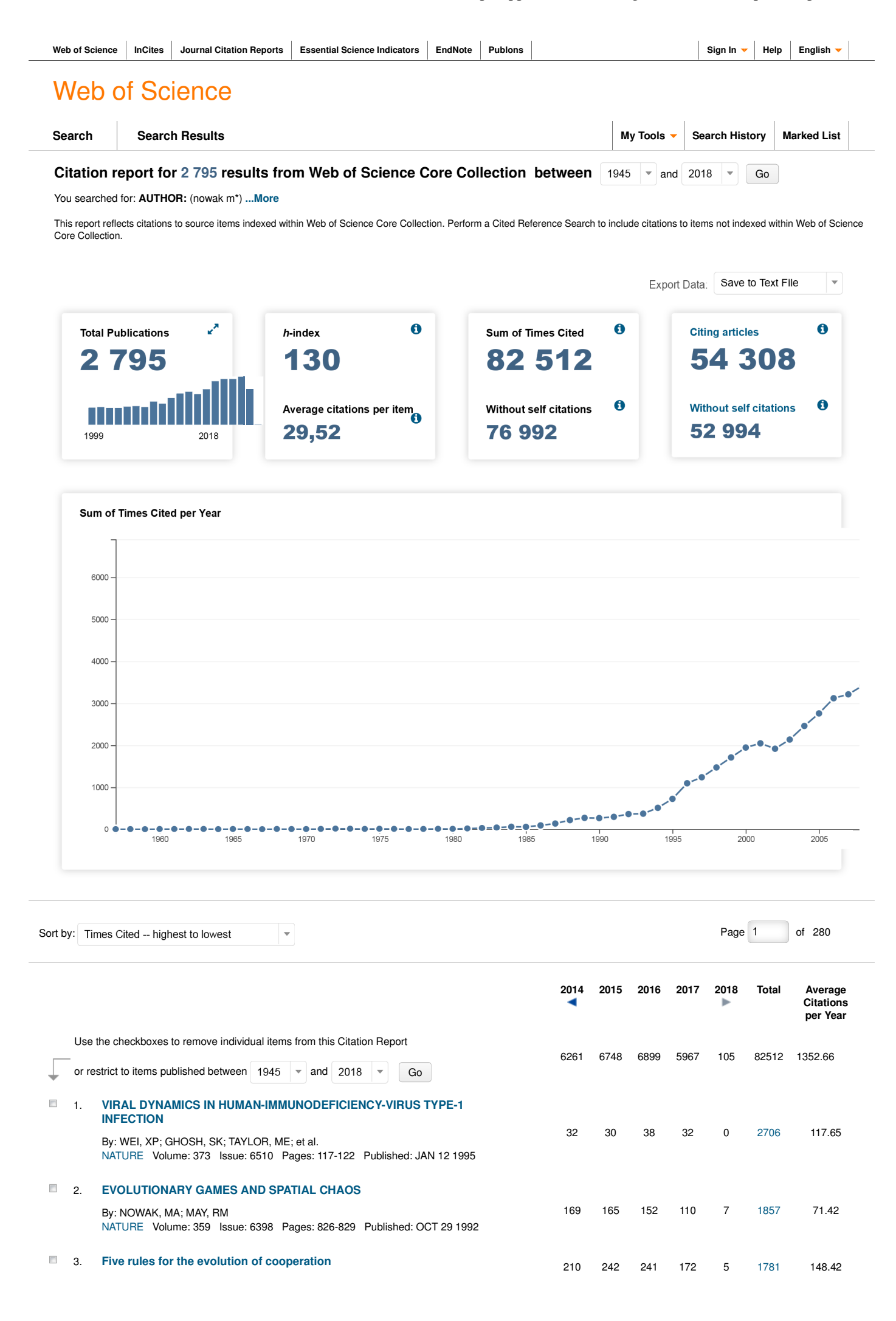

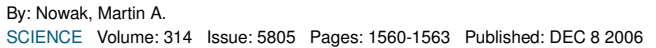

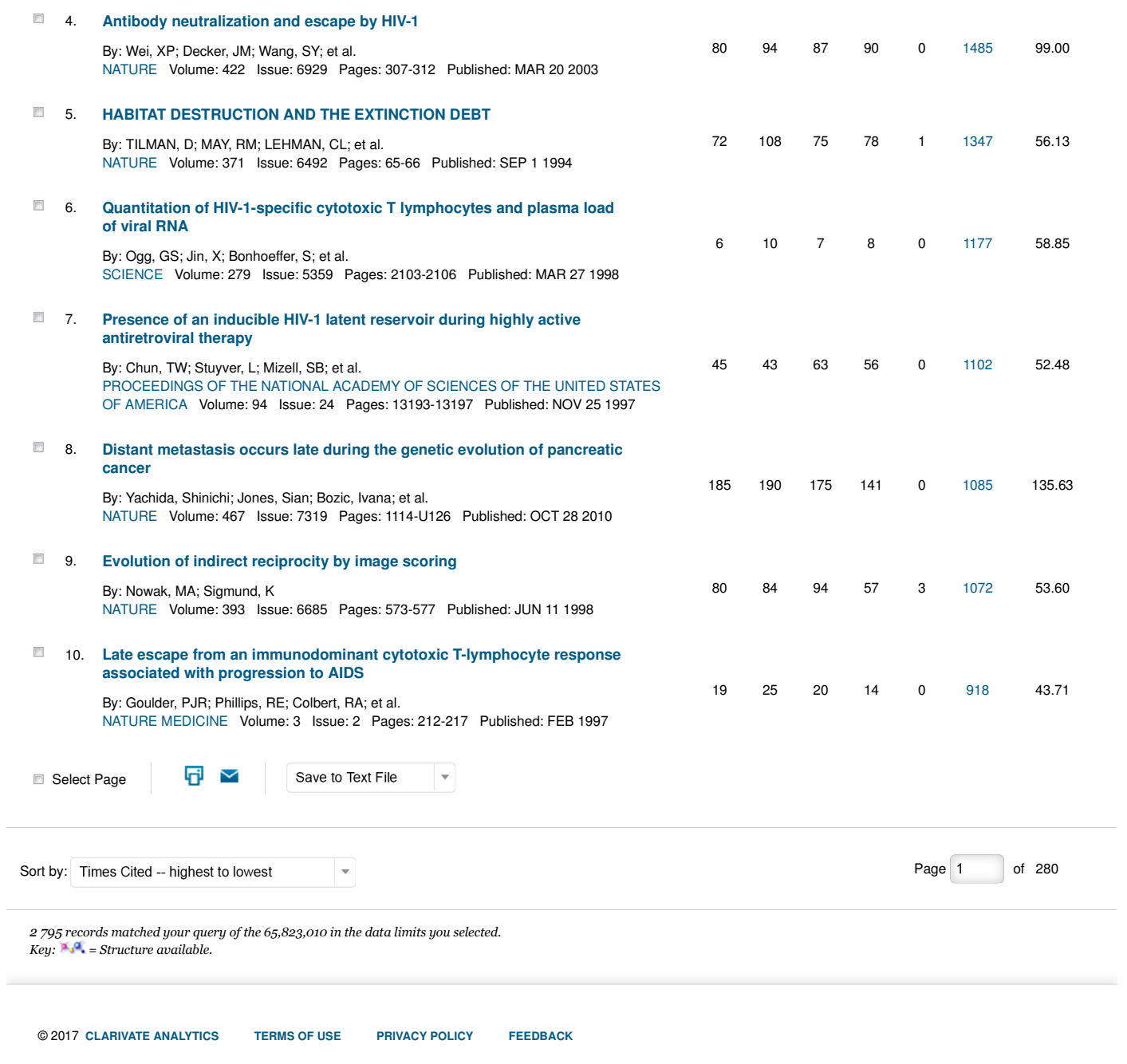